## **Budgets:** Budgetary Balance Report **Budgetary Balance Report** Manager

Program managers and Project or Grant managers/analysts can review the balance of their budget and expenses during a selected time period.

### HOW TO REVIEW YOUR BUDGET BALANCE

**1.** From the Workday Landing Page, search "**Budgetary Balance Report"** and open the report.

**&TRIUMF** 

**Budgetary Balance Report** Q.

 $\times$ 

**2.** In the Organizations field select **My Organizations** and choose the Program, Project or Grant and click **OK**

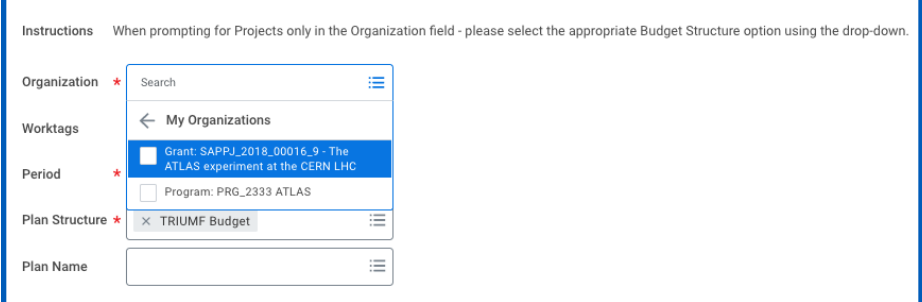

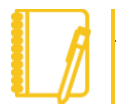

workday.

Note: If you choose a **Project** you will have to change the **Plan Structure** to **NRC Budget or non-NRC budget**

**EDUCATION** 

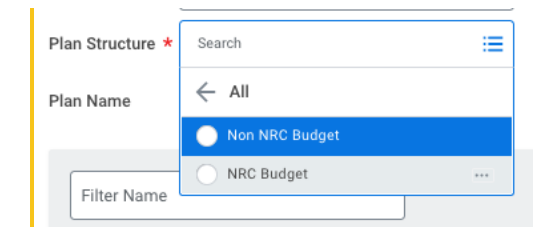

**3.** The status of your budget is displayed.

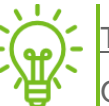

Tip: Commitments = Purchase Requisitions

Obligations = Purchase Orders, supplier invoice yet to post

Actual = Expenses incurred, including posted supplier invoices and expenses reports etc.

迵 **4.** To export your budget statement to an Excel file, select the icon on the bottom right of the page.

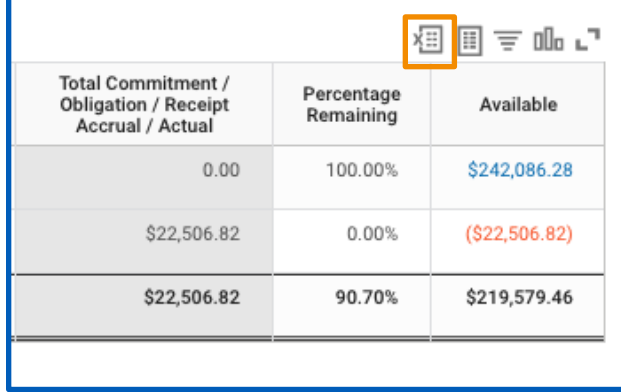

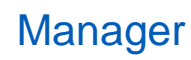

# **Budgets:** Budgetary Balance Report Manager

**5.** Select any blue hyperlinked entry to view the details of the transactions for that entry

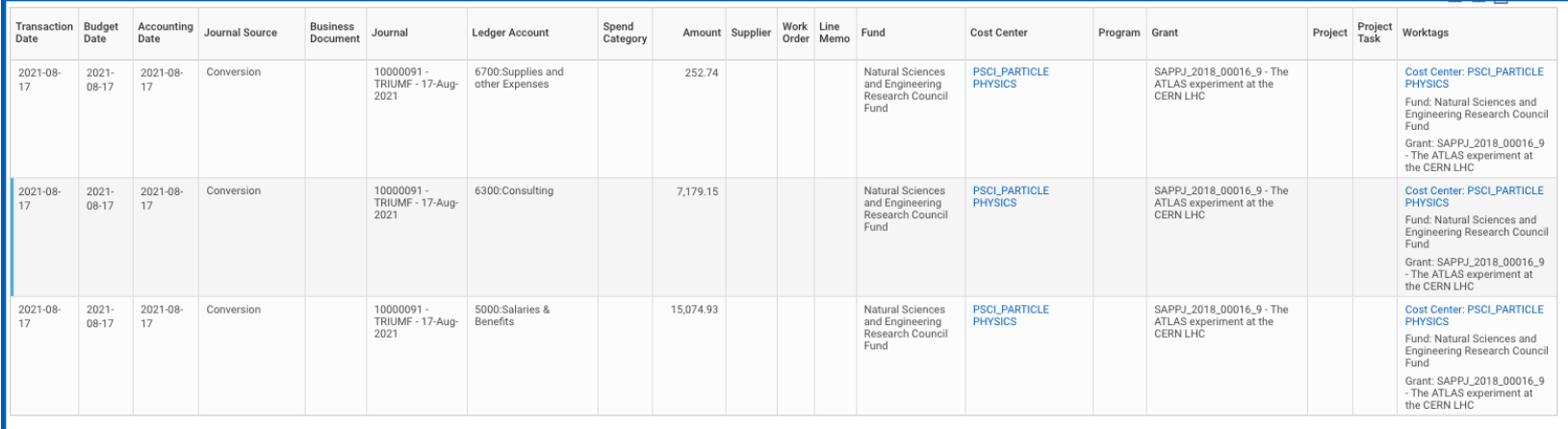

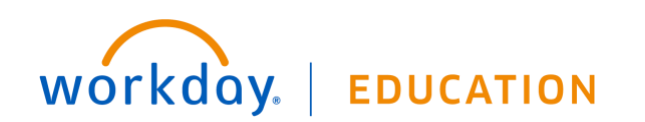

# **Budgets:** Budgetary Balance Report **Manager** Manager